## **PC** 端 **Zoom** 使用教程

1. 在会议首页【**http://www.ieee-hust-ncc.org/2023/ISPA/index.html**】找到要进入 的 Zoom 房间, 点击对应链接。

## **Zoom Room**

Keynote (Zoom URL):

- https://us06web.zoom.us/j/7909028400?pwd=VWRaT1
- ID: 790 902 8400; Password: 84seCg

Others:

- Room 1: (Zoom); ID: 910 427 1192, Password: M46kiZ  $\bullet$
- https://us06web.zoom.us/j/9104271192?pwd=YHLUtOmrbLxjbGLYFv6c6YxYLj2MKd.1
- Room 2: (Zoom); ID: 624 749 1697, Password: rR98yY
- https://us06web.zoom.us/j/6247491697?pwd=bRNa4XwWYbH1UFYab3LWvh6MRqPlUx.1
- Room 3: (Zoom); ID: 790 902 8400, Password: 84seCg
- https://us06web.zoom.us/j/7909028400?pwd=VWRaT1
- 2. 点击链接直接入会,若安装有 Zoom 客户端,点击【打开 **Zoom Meetings**】, 若没有下载安装 Zoom 客户端, 点击【取消】。

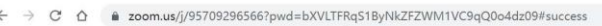

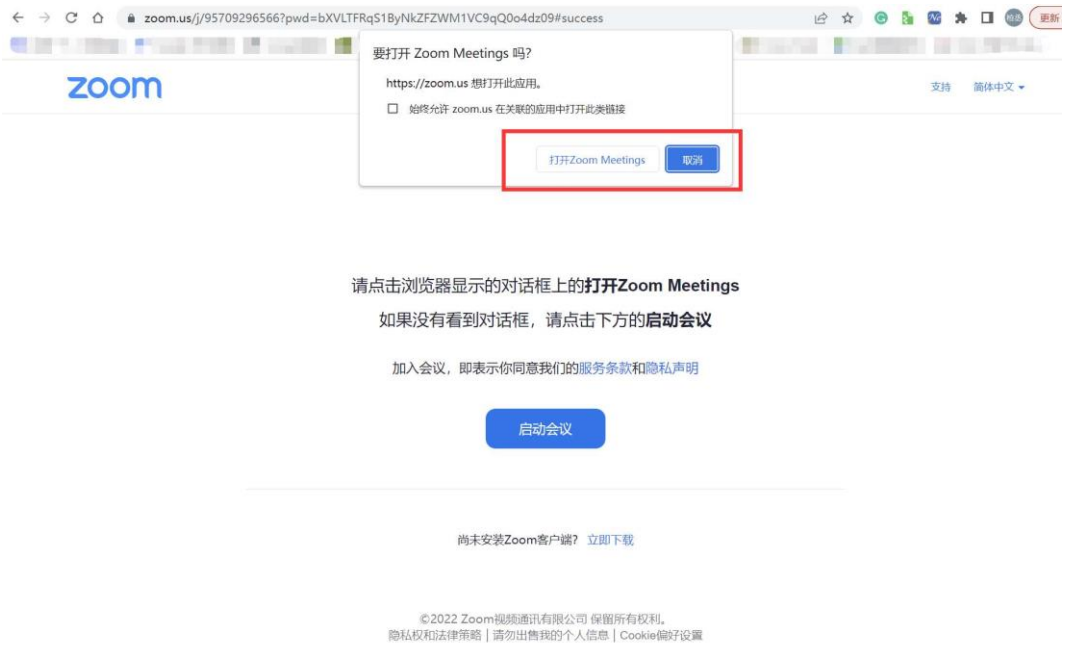

没有安装 Zoom 客户端的有两种方式:

1)下载客户端加入:点击【立即下载】即可下载安装 Zoom

zoom

请点击浏览器显示的对话框上的打开Zoom Meetings 如果没有看到对话框,请点击下方的启动会议 加入会议, 即表示你同意我们的服务条款和隐私声明 启动会议 尚未安装Zoom客户端?立即下载 。<br>©2022 Zoom视频通讯有限公司保留所有权利。<br>隐私权和法律策略 | 请勿出售我的个人信息 | Cookie偏好设置 2)使用浏览器加入:点击【启动会议】,再点击【使用浏览器加入】。 and \$1,000 from \$1. zoom https://zoom.us 相打开此应用。 支持 简体中文 > □ 始终允许 zoom.us 在关联的应用中打开此类链接 打开Zoom Meetings | 取消 请点击浏览器显示的对话框上的打开Zoom Meetings 如果没有看到对话框,请点击下方的**启动会议** 加入会议, 即表示你同意我们的服务条款和隐私声明 启动会议 尚未安装Zoom客<mark>中端?立即下载</mark> Zoom客户端出现问题? 使用浏览器加入 ©2022 Zoom视频通讯有限公司 保留所有权利。<br>隐私权和法律策略 | 请勿出售我的个人信息 | Cookie偏好设置 3. 输入昵称即可入会。zoom 联系销售人员 免费注册

支持 简体中文 -

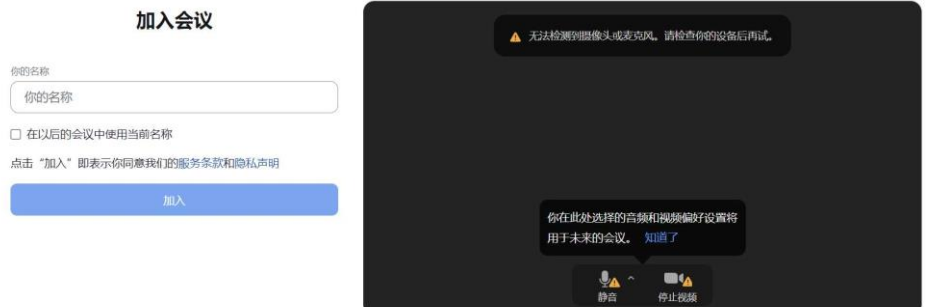

## 手机端 **Zoom** 使用教程

1. iPhone 手机: 在 App Store 直接搜索 Zoom, 下载安装即可使用。

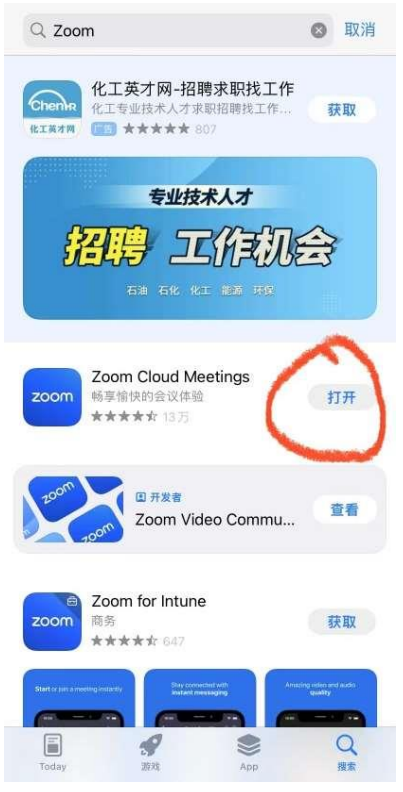

2. **Android** 手机:点击对应 Zoom 房间的链接,选择【从 **Zoom** 下载】即可下 载安装到手机上,再用对应 Zoom 房间的 ID 和密码进入房间。

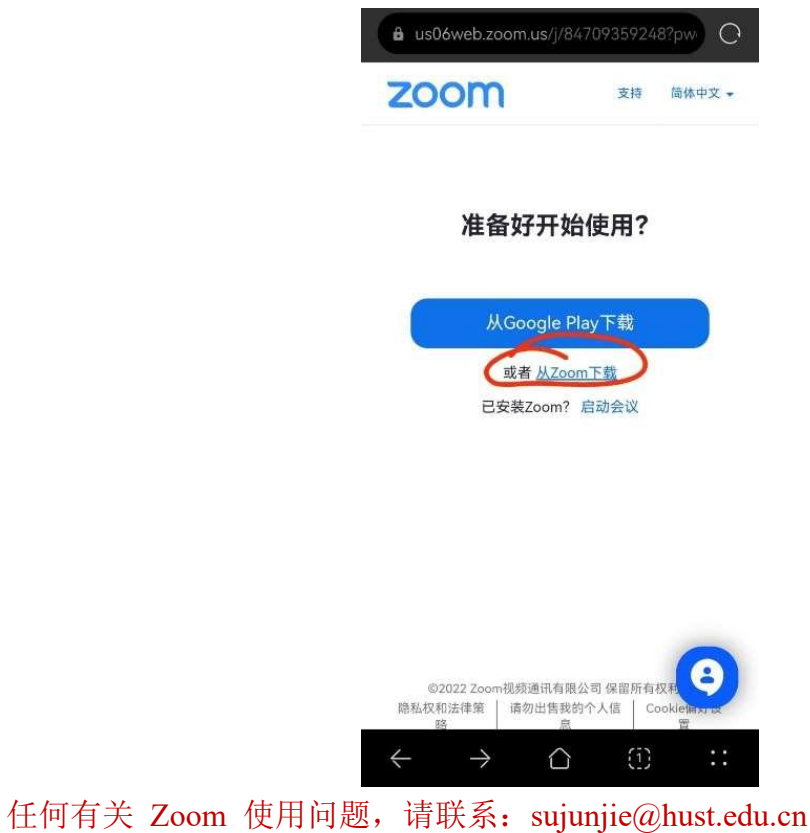